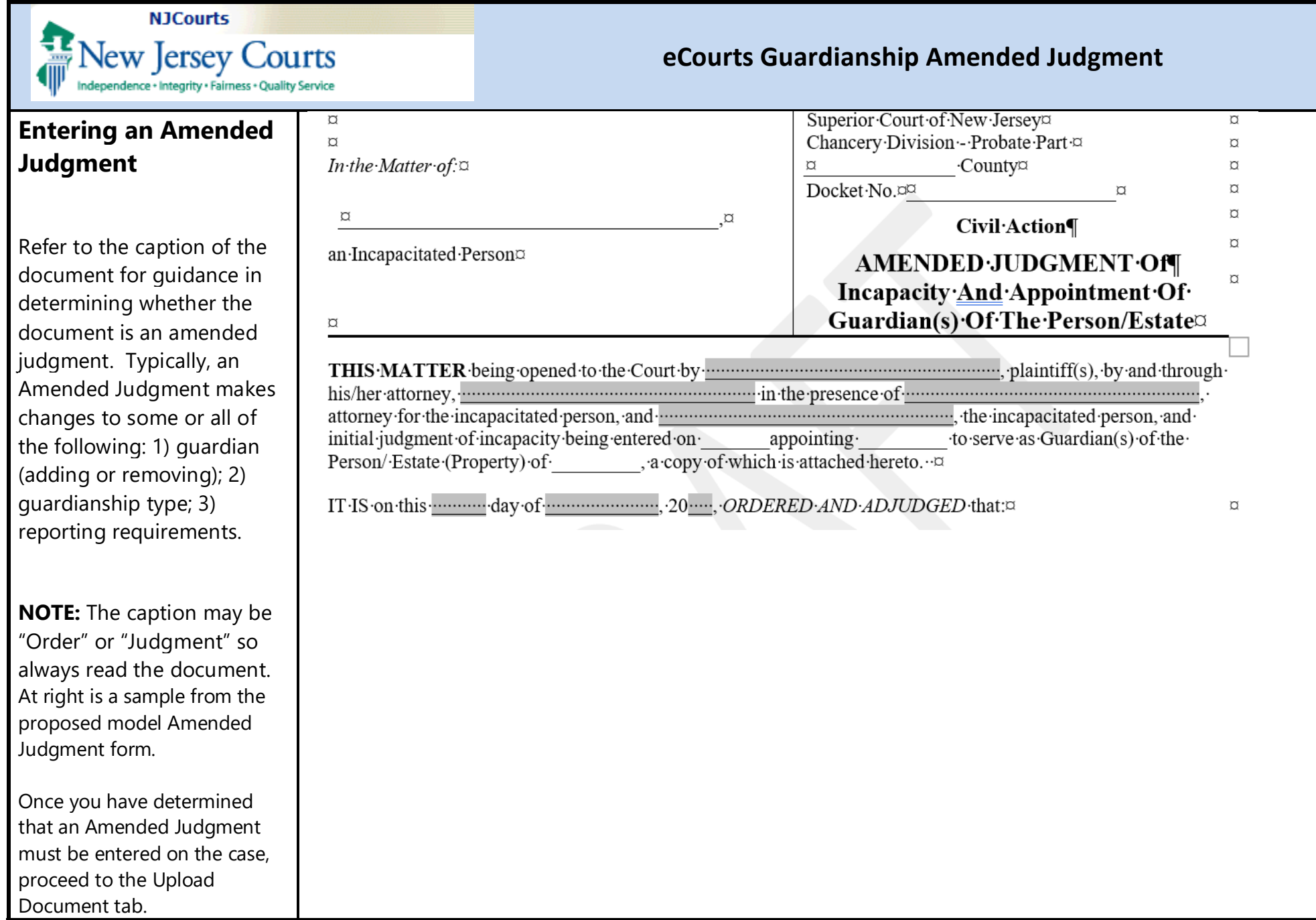

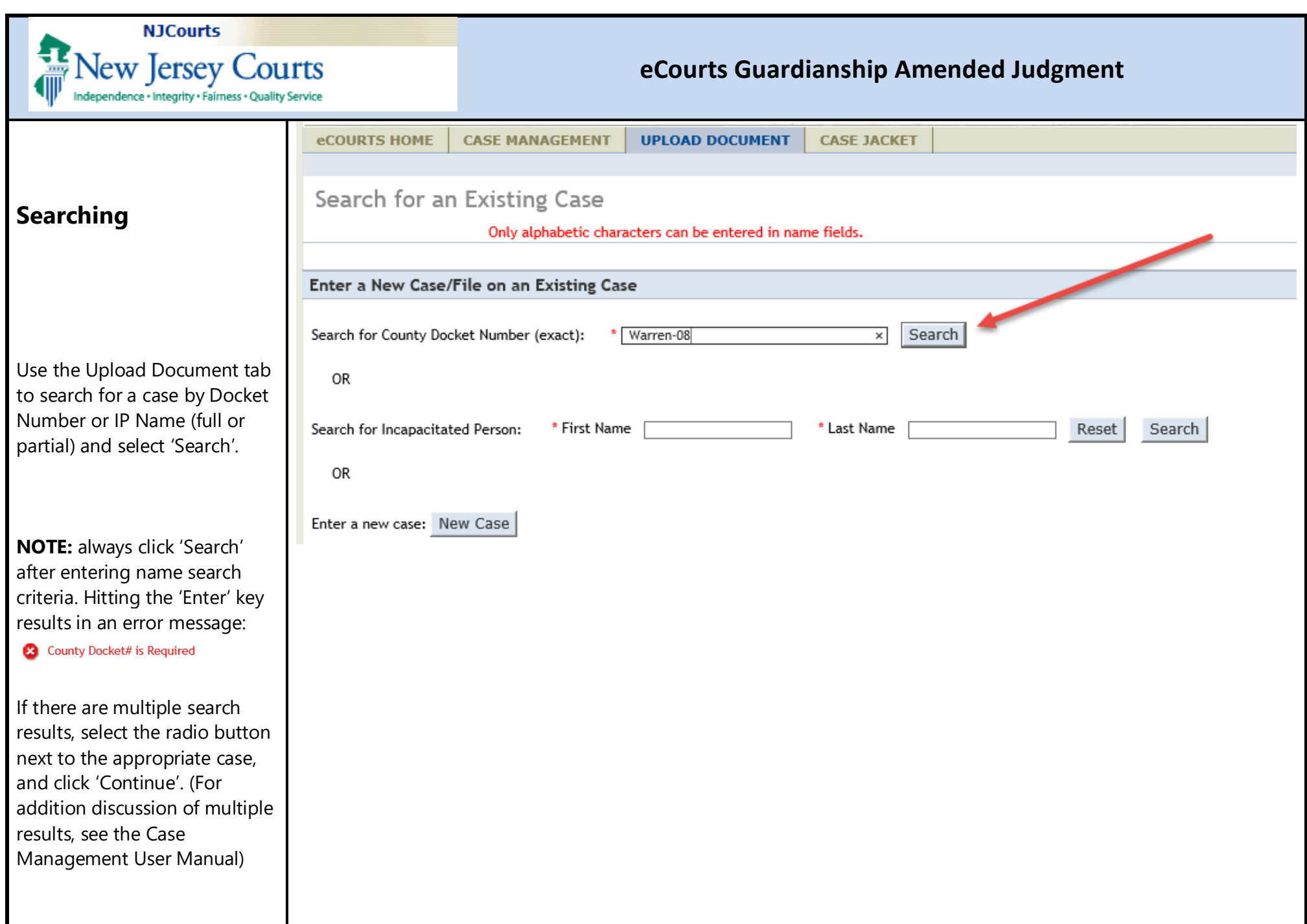

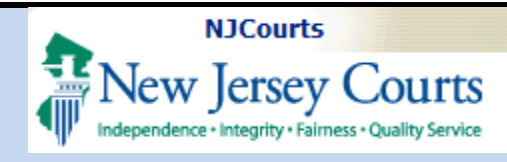

#### **Process**

1. If the Amended Judgment appoints 1 or more new guardians, click the Guardian **0**  icon.

**NOTE:** If a new guardian is appointed in an amended judgment, then adding that guardian at upload becomes part of the normal workflow. However, the Guardian + icon will display and allow adding a new guardian for any document uploaded.

2. Select the type of name to search by and click 'Continue'.

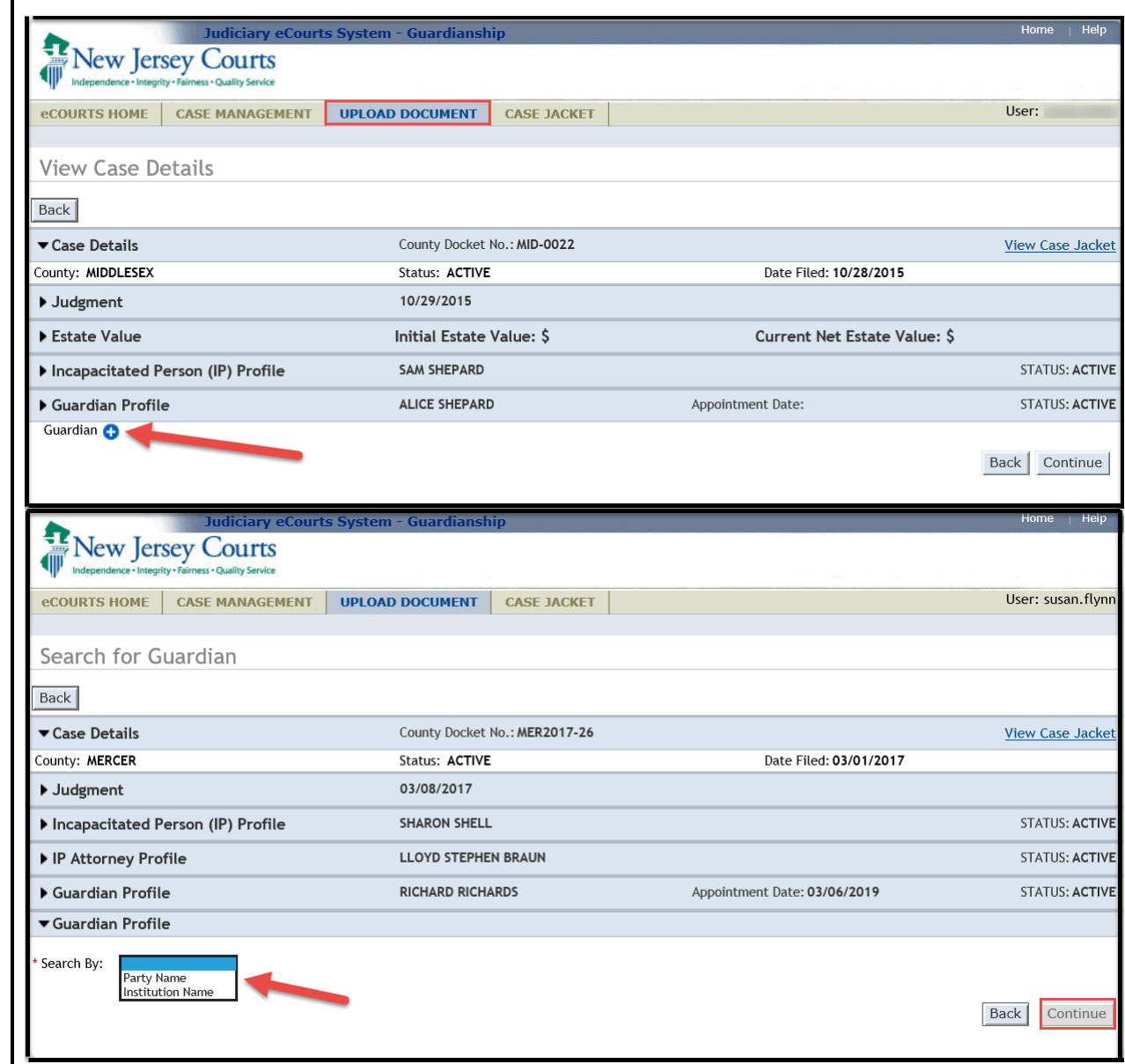

- 3. Enter the 'Guardian First Name' and 'Guardian Last Name', then click 'Search'.
- A. If a match is found, a list of Search Results will display. Confirm the results shown and select the guardian, if applicable, and click 'Continue' to proceed to the Guardian Profile.

**NOTE:** This step is to ensure that a duplicate guardian record is not created.

Additional searches can be performed by clicking the reset button and entering new search criteria.

- B. If no match is found, click 'Add New Guardian' to create a new guardian record and proceed to the Guardian Profile.
- C. Complete the guardian profile(s).

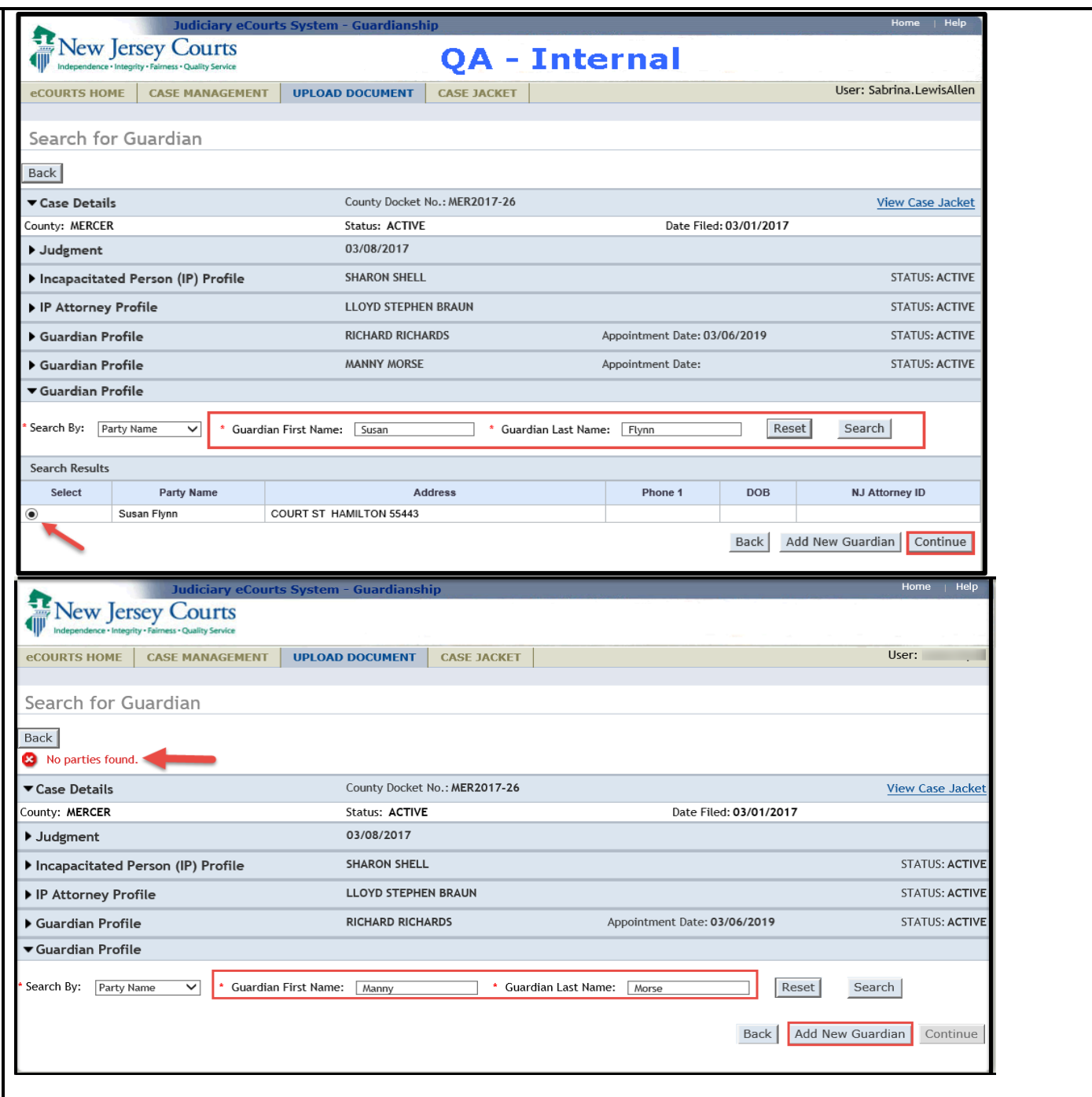

#### **ft NJCourts**

**11 New Jersey Courts** 

# **eCourts Guardianship Amended Judgment**

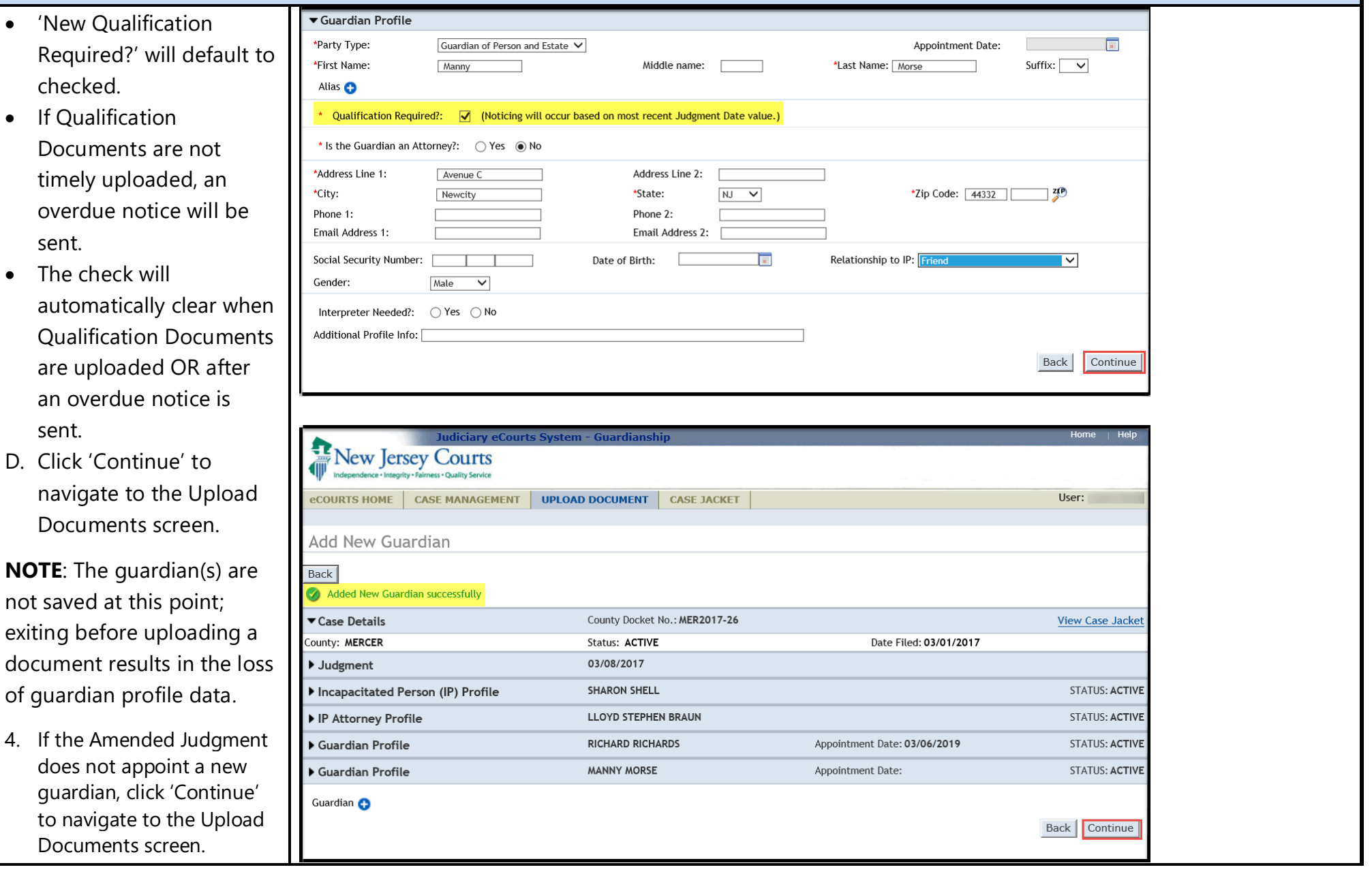

# **ft** NJCourts **E** New Jersey Courts **Independence • Integrity • Fairness • Quality Service**

# **eCourts Guardianship Amended Judgment**

- 5. To upload an Amended Judgment, select 'Amended Judgment' from the Document Type dropdown menu. **NOTE**: it is important to select the correct document type for noticing and Case Management purposes. Do not use any other document type for an Amended Judgment.
- 'Filed Date' is the stamped filed date.
- 'Supplemental Inventory Required?' – check the Amended Judgment to determine whether it directs the guardian to file an Inventory Report. Select 'Yes' or 'No' as appropriate. **NOTE**: see Paragraph 5 of the proposed model Amended Judgment form.
- 'Noticing Date' check the Amended Judgment to determine which date will be used for purposes of calculating the due dates for required periodic reports. It will always be either the Initial Judgment

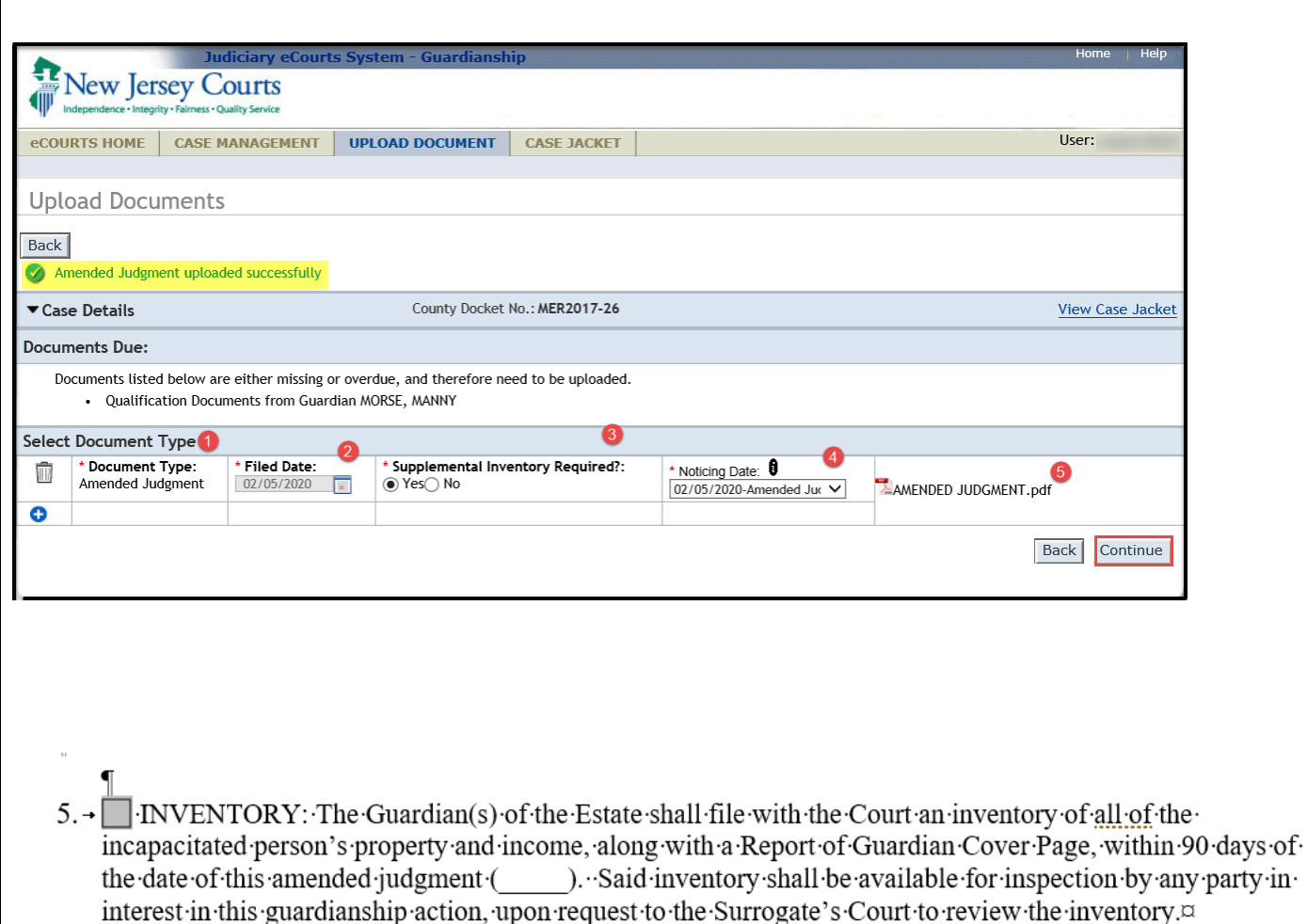

a

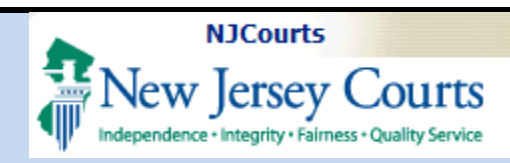

#### Date or the Amended Judgment Date. Paragraphs 3 and 4 of the proposed model Amended Judgment contain the Noticing Date.

**NOTE**: the automatic overdue notices sent when a required periodic report is not uploaded will be sent out based on the date selected for 'Noticing Date'.

• Upload the Amended Judgment (PDFs only) and click 'Continue'.

6. Once all the details have been confirmed, click

'Submit'.

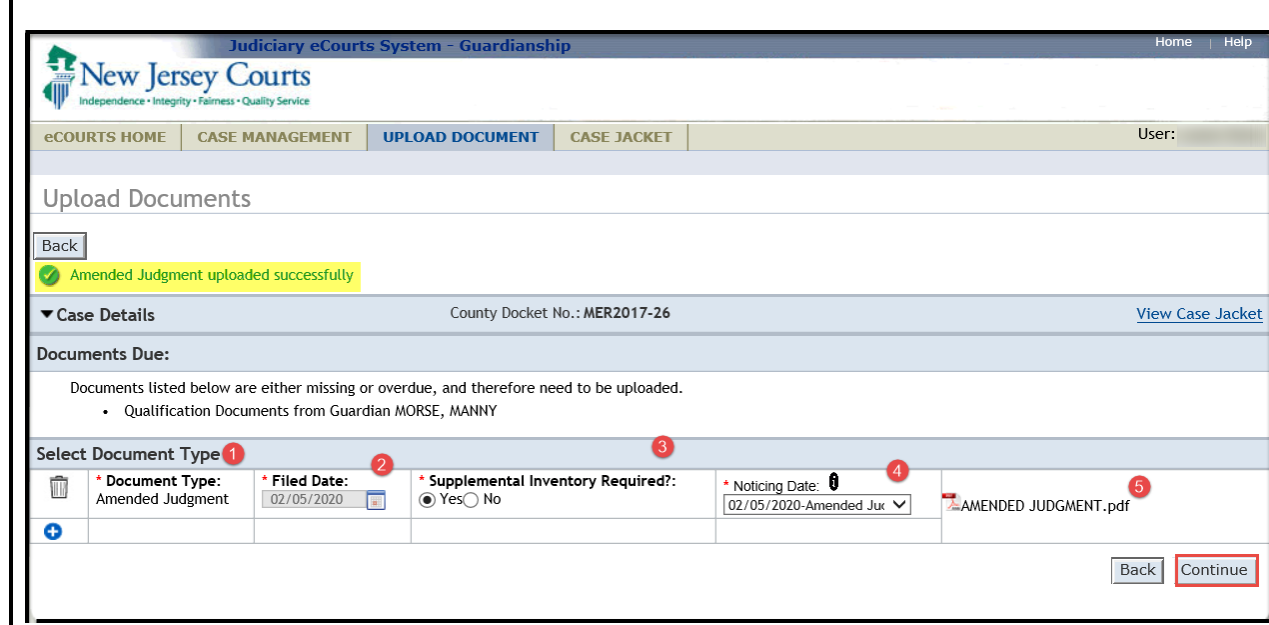

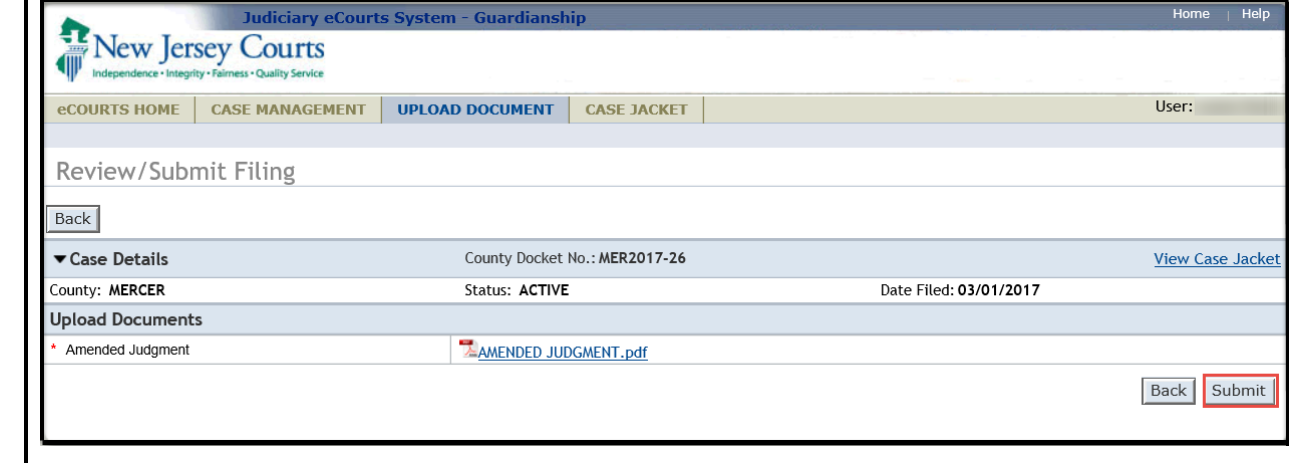

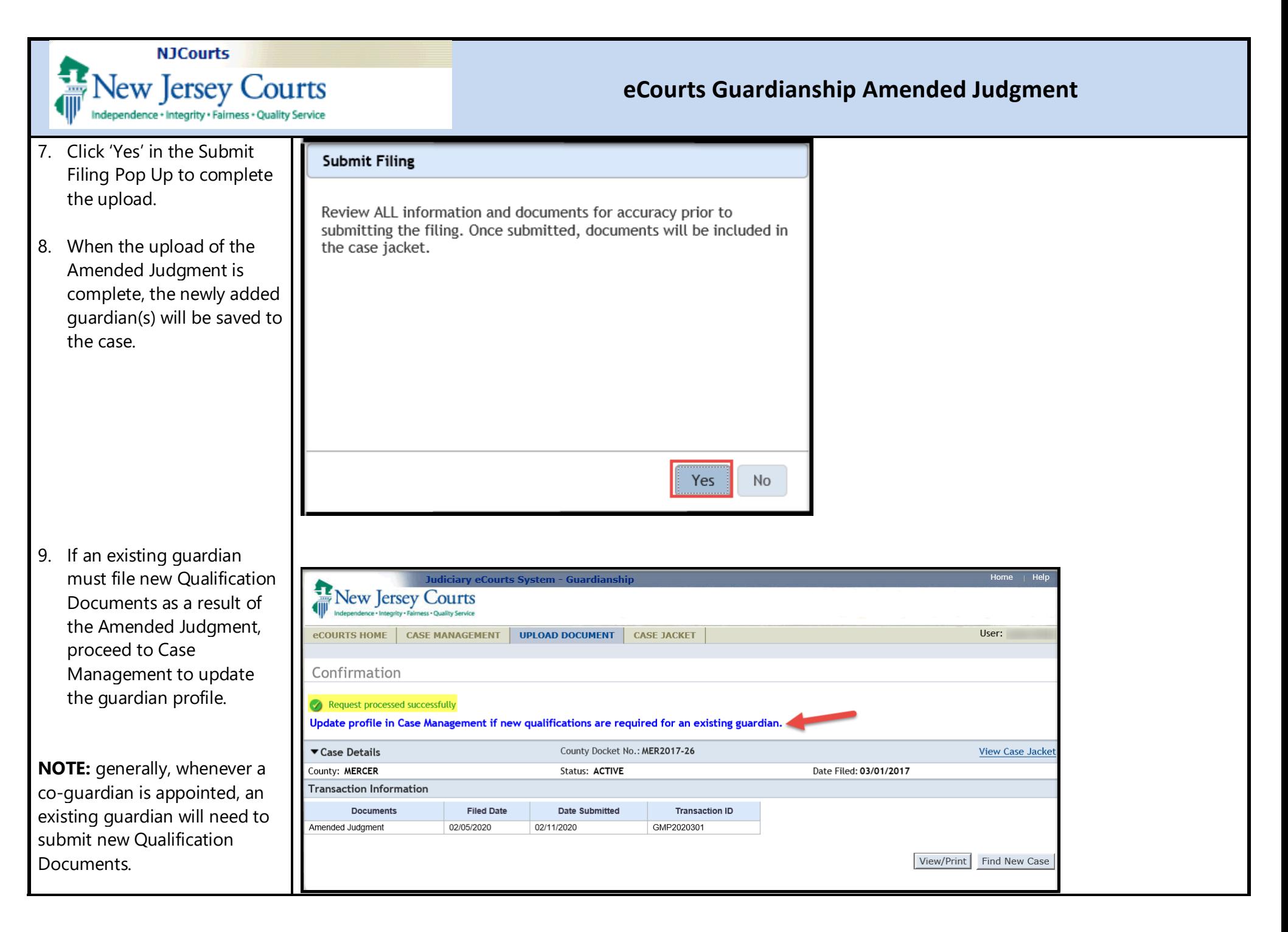

![](_page_8_Picture_0.jpeg)

### **Updating Case Management**

If an existing quardian must file new Qualification Documents, open the quardian's profile in Case Management. Click the 'New Qualification Required?' box and click 'Save'.

If the new Qualification Documents are not uploaded within 45 days, an overdue notice will be sent out.

**NOTE:** If the Amended Judgment was filed within 45 days of the Initial Judgment, the checkbox will not be cleared if the existing quardian has not yet filed the initial **Qualification Documents. In** that limited instance, there is no need to update the existing quardian profile. The existing quardian will receive an overdue notice if Qualification Documents are not uploaded within 45 days of the Amended Judgment.

![](_page_8_Picture_78.jpeg)

![](_page_9_Picture_0.jpeg)

**NOTE:** if there is no Amended Judgment uploaded, the 'New Qualification Required?' field is disabled. The Amended Judgment must be uploaded before an existing guardian profile can be updated to reflect that new Qualification Documents are required.

![](_page_9_Picture_37.jpeg)

![](_page_10_Picture_0.jpeg)

# **Case Management – Judgment Twisty**

After an Amended Judgment has been uploaded, 3 new fields display in the Judgment twisty:

- 'Amended Judgment Date' – the stamped filed date of the most recently entered Amended Judgment
- 'Supplemental Inventory Required' – 'Yes' or 'No' depending on what is ordered in the Amended Judgment
- 'Noticing Date' the due date for required periodic reports. It will always be either the Initial Judgment Date or the Amended Judgment Date.

**NOTE**: Amended Judgment Date and Noticing Date can only be updated by Program Coordinators.

![](_page_10_Picture_423.jpeg)

**NOTE**: Noticing Date controls the due date for required Annual Reports, Well-Being Reports, EZ Accountings, Comprehensive Accountings and SS Representative Payee Reports.

Qualification Documents are due based on the date of the judgment that appoints the guardian. Inventories are always due within 90 days of the judgment ordering the filing of the Inventory.

![](_page_11_Picture_0.jpeg)

# **Fields to Update in the Judgment Twisty**

Read the Amended Judgment to determine which of the following fields may need to be updated:

- 1) The reporting requirements. If the reporting requirements have changed, make the updates. The information captured here is used for the overdue notices, so if this information is not accurate, the guardians may be noticed incorrectly.
- 2) Bond. If the Bond has been amended, update the 'Amended Bond?' field.
- 3) 'Judge Name' select the judge who signed the Amended Judgment.

Click 'Save' after making updates.

![](_page_11_Picture_414.jpeg)

![](_page_12_Picture_0.jpeg)

# **If Additional Amended Judgments are Entered**

Follow the steps above. Only the most recent Amended Judgment displays in Case Management. All prior judgments can be viewed in Case Jacket.

![](_page_12_Picture_197.jpeg)